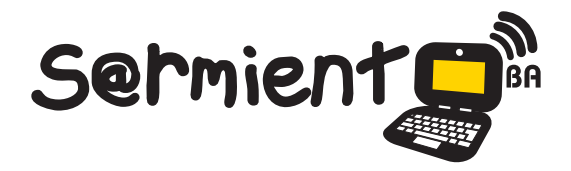

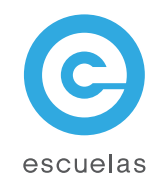

# Tutorial de Dropbox

Aplicación gratuita que permite compartir archivos entre diferentes dispositivos.

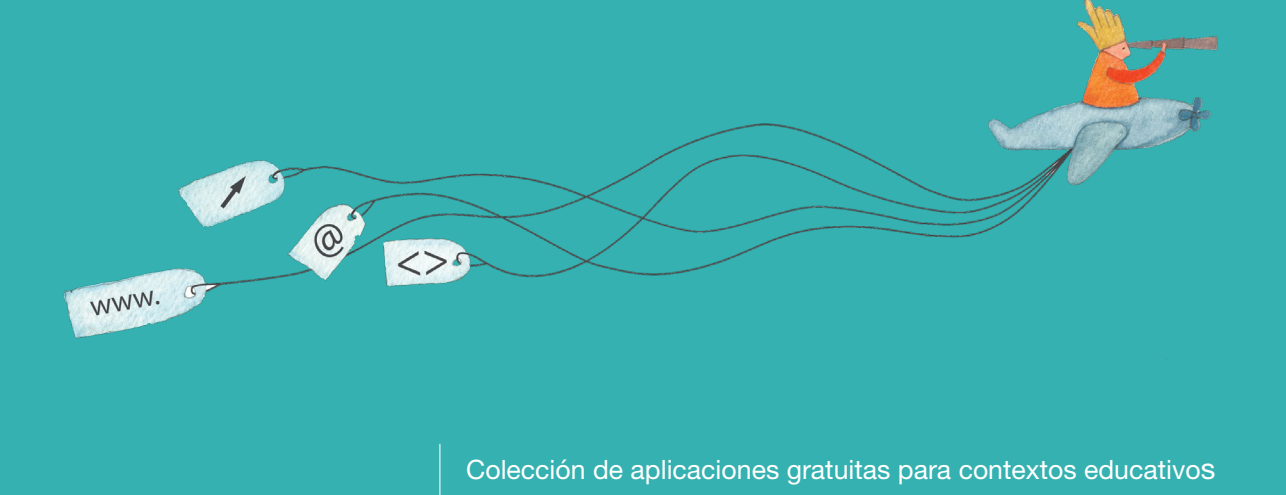

Plan Integral de Educación Digital Dirección Operativa de Incorporación de Tecnologías (InTec)

## Ministerio de Educación

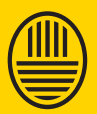

**Buenos Aires Ciudad**<br>Ministerio de Educación del Gobierno de la Ciudad de Buenos Aires

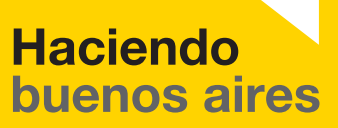

#### Prólogo

Este tutorial se enmarca dentro de los lineamientos del Plan Integral de Educación Digital (PIED) del Ministerio de Educación del Gobierno de la Ciudad Autónoma de Buenos Aires que busca integrar los procesos de enseñanza y de aprendizaje de las instituciones educativas a la cultura digital.

Uno de los objetivos del PIED es "fomentar el conocimiento y la apropiación crítica de las Tecnologías de la Información y de la Comunicación (TIC) en la comunidad educativa y en la sociedad en general".

Cada una de las aplicaciones que forman parte de este banco de recursos son herramientas que, utilizándolas de forma creativa, permiten aprender y jugar en entornos digitales. El juego es una poderosa fuente de motivación para los alumnos y favorece la construcción del saber. Todas las aplicaciones son de uso libre y pueden descargarse gratuitamente de Internet e instalarse en cualquier computadora. De esta manera, se promueve la igualdad de oportunidades y posibilidades para que todos puedan acceder a herramientas que desarrollen la creatividad.

En cada uno de los tutoriales se presentan "consideraciones pedagógicas" que funcionan como disparadores pero que no deben limitar a los usuarios a explorar y desarrollar sus propios usos educativos.

La aplicación de este tutorial no constituye por sí misma una propuesta pedagógica. Su funcionalidad cobra sentido cuando se integra a una actividad. Cada docente o persona que quiera utilizar estos recursos podrá construir su propio recorrido.

Ministerio de Educación

**Buenos Aires Ciudad** 

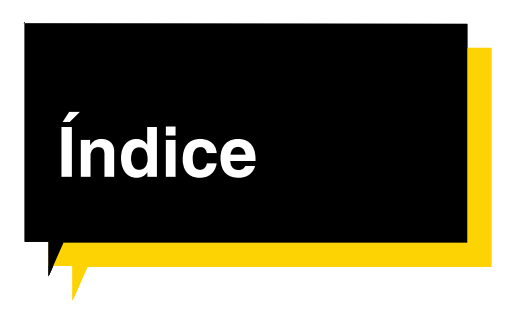

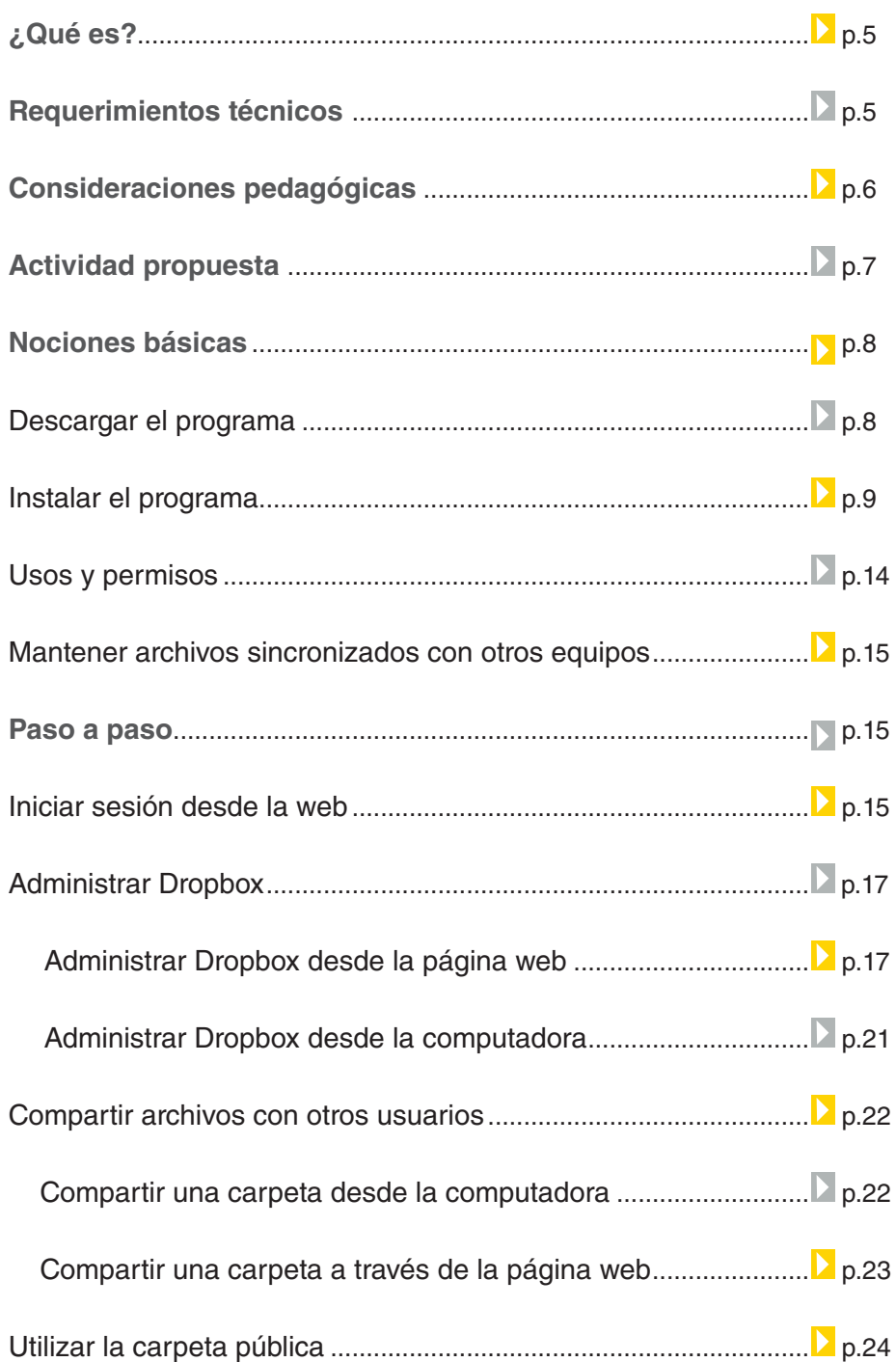

**Plan Integral de Educación Digital** 

Ministerio de Educación

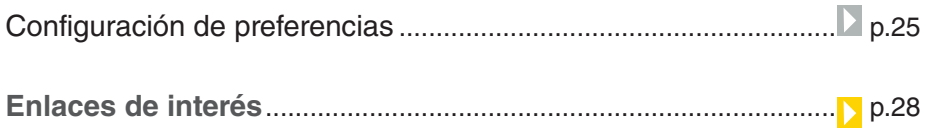

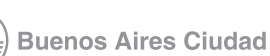

#### ¿Qué **es**?

**Dropbox** es una aplicación gratuita que permite compartir archivos entre diferentes dispositivos.

La ventaja principal de **Dropbox para escritorio** es que crea y relaciona una carpeta en la computadora y sincroniza cualquier modificación que ocurra en ella con la web y con otras computadoras que se encuentren enlazadas. Asimismo, si se desea, se pueden ver, compartir y modificar los archivos sincronizados desde el sitio web en cualquier computadora a través de un navegador de internet. El sitio web de Dropbox posibilita la sincronización con dispositivos móviles. De esta manera se tiene una mayor portabilidad de la información siempre actualizada.

URL para acceder a la aplicación: http://www.dropbox.com

## Requerimientos **técnicos**

- Dropbox es compatible con los sistemas operativos Windows y GNU/ Linux.
- Requiere registro.

Ministerio de Educación

**Buenos Aires Ciudad** 

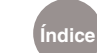

**Plan Integral de Educación Digital**  Dirección Operativa de Incorporación de Tecnologías (DOInTec) Ministerio de Educación del Gobierno de la Ciudad de Buenos Aires

## **Consideraciones pedagógicas**

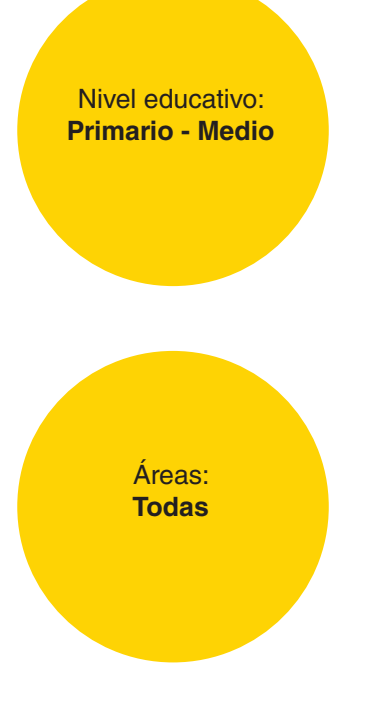

La incorporación de tecnologías en el aula da lugar a la producción de documentos elaborados por alumnos y docentes. Por esta razón, resulta útil poder contar con un espacio virtual donde se pueda administrar la información y compartirla de una forma segura e independiente del equipo que se utilice.

Dropbox es una aplicación que sirve para almacenar copias de respaldo de documentos de cada usuario. Por otro lado, sirve para mostrar en el aula el concepto de subir y compartir archivos en la nube (vía internet) con el propósito de fomentar el trabajo cooperativo entre grupos de alumnos y docentes.

Este software permite mantener enlazadas las computadoras de los alumnos con la del docente, habilitando un canal directo entre ellos para compartir material de consulta, como así también, para compartir las producciones finales de los alumnos. De esta forma, Dropbox permite operar con la información en forma semejante a una red virtual interna.

Ministerio de Educación

**Buenos Aires Ciudad** 

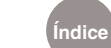

**Plan Integral de Educación Digital**  Dirección Operativa de Incorporación de Tecnologías (DOInTec) Ministerio de Educación del Gobierno de la Ciudad de Buenos Aires

#### Actividad **propuesta**

**Idea:** 

El objetivo de la actividad es la producción de una infografía multimedial sobre animales en peligro de extinción que habitan en la Argentina.

**Materiales:**

Netbook escolar, conexión a internet, Dropbox, Impress.

**Desarrollo de la actividad: 1)** El docente le propondrá a los alumnos que busquen información sobre animales en peligro de extinción que habitan en la Argentina, incluyendo texto, imágenes, sonidos y videos.

**2)** Los contenidos hallados serán guardados por todos los alumnos en carpetas compartidas por el docente del programa Dropbox. Se debe crear una carpeta para audios, otra para imágenes, otra para videos y otra de textos.

**3)** Se dividirá a los alumnos en grupos para que realicen la búsqueda en internet de acuerdo a los contenidos que deben buscar, sugeridos por el docente. Cada grupo subirá el material encontrado a las carpetas correspondientes.

**4)** Con todo el material recolectado, cada grupo de alumnos tendrá un animal distinto para armar una presentación multimedial, incluyendo los recursos que todo el grupo colocó en las carpetas compartidas de Dropbox. Se sugiere armar la presentación con el programa de LibreOffice/OpenOffice Impress.

**5)** El docente creará una carpeta en Dropbox para los trabajos finales, para que los alumnos suban allí las producciones terminadas.

**6)** Los productos finales se publicarán en el blog escolar y las redes sociales utilizadas en la escuela.

Ministerio de Educación

**Buenos Aires Ciudad** 

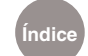

**Plan Integral de Educación Digital**  Dirección Operativa de Incorporación de Tecnologías (DOInTec) Ministerio de Educación del Gobierno de la Ciudad de Buenos Aires

## Nociones básicas Descargar el programa

El programa se puede trabajar en línea desde el navegador o descargar el instalador accediendo al siguiente enlace: http://www.dropbox.com

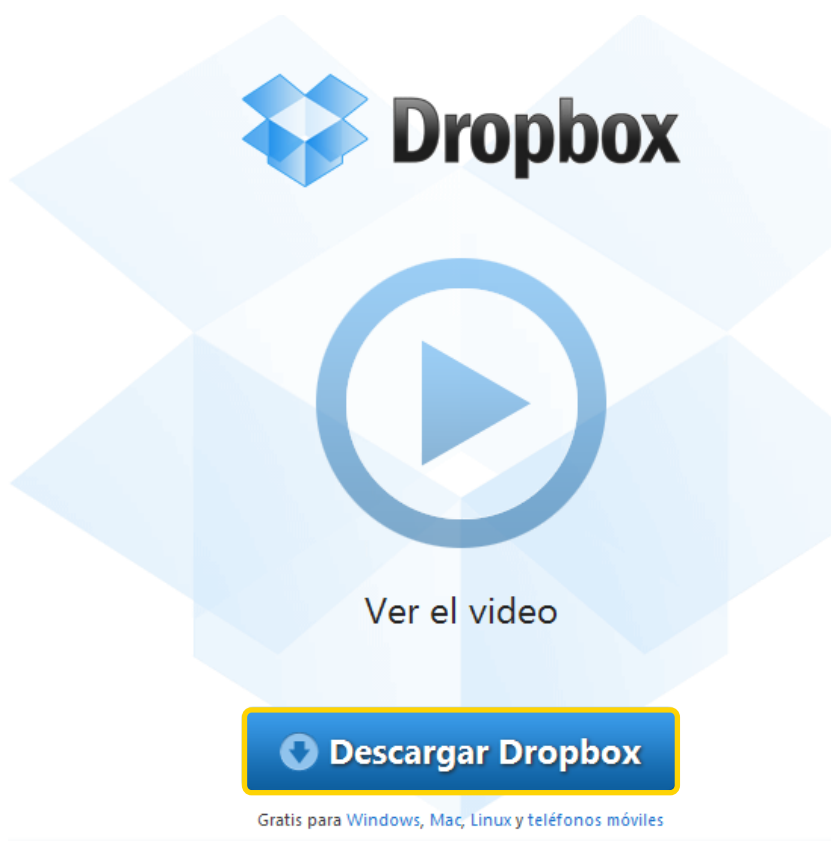

Presionar el botón **Descargar Dropbox** y guardar el archivo de instalación.

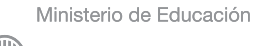

**Buenos Aires Ciudad** 

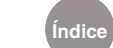

**Plan Integral de Educación Digital**  Dirección Operativa de Incorporación de Tecnologías (DOInTec) Ministerio de Educación del Gobierno de la Ciudad de Buenos Aires

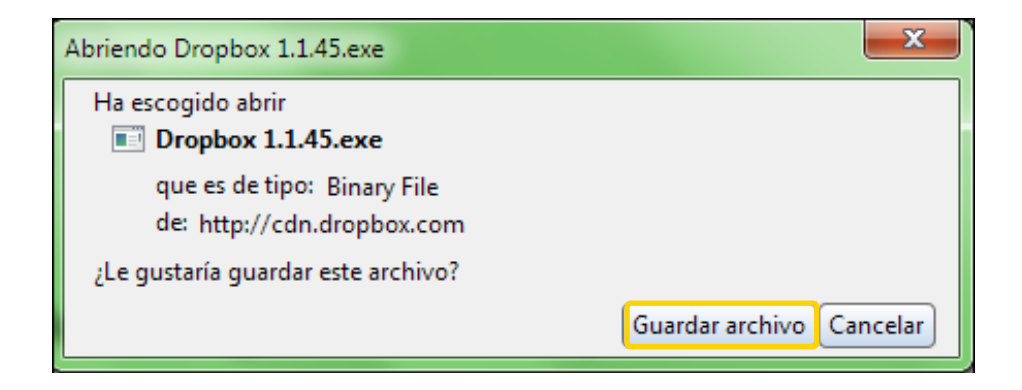

## Nociones básicas Instalar el programa

Ejecutar el archivo de instalación guardado en el punto anterior. Se abrirá el primer paso del programa de instalación.

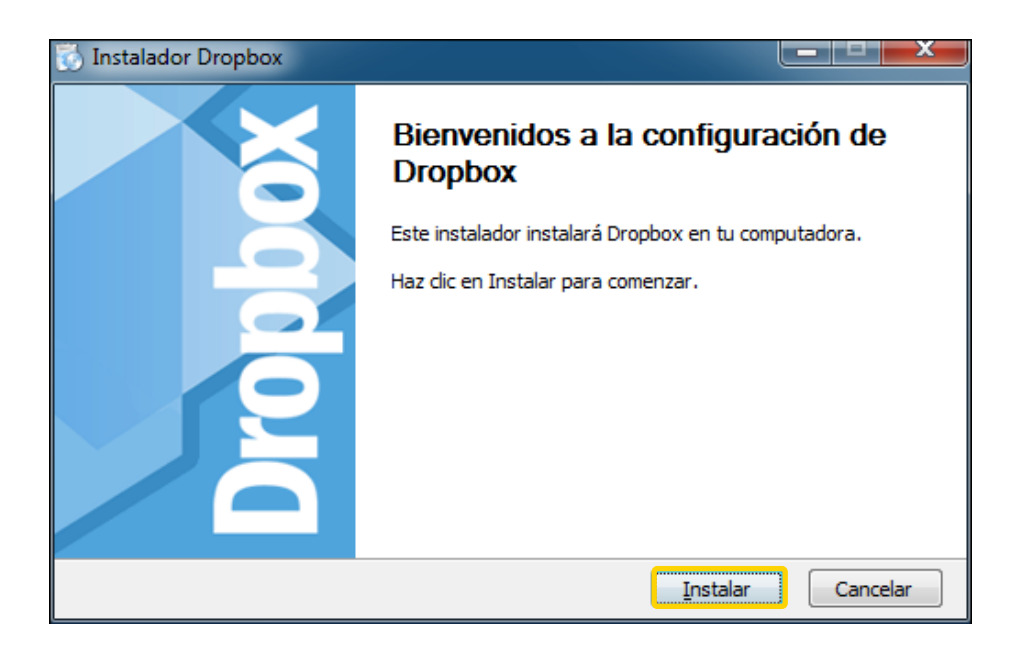

Para comenzar, presionar el botón **Instalar**. En la siguiente ventana, en el caso de que no se posea una cuenta Dropbox, elegir la primera opción para crear una. Luego presionar el botón **Siguiente**.

Ministerio de Educación

**Buenos Aires Ciudad** 

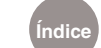

**Plan Integral de Educación Digital**  Dirección Operativa de Incorporación de Tecnologías (DOInTec) Ministerio de Educación del Gobierno de la Ciudad de Buenos Aires

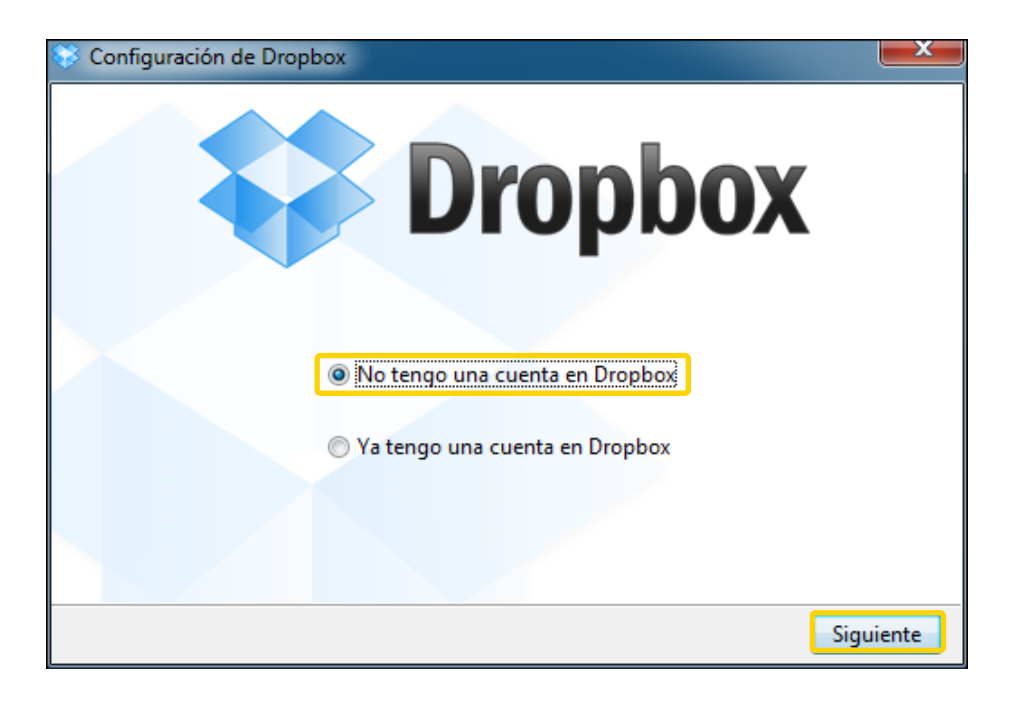

Completar la información de todos los campos para la creación de una cuenta. Aceptar los **Términos de servicio**. Para continuar presionar el botón **Siguiente**.

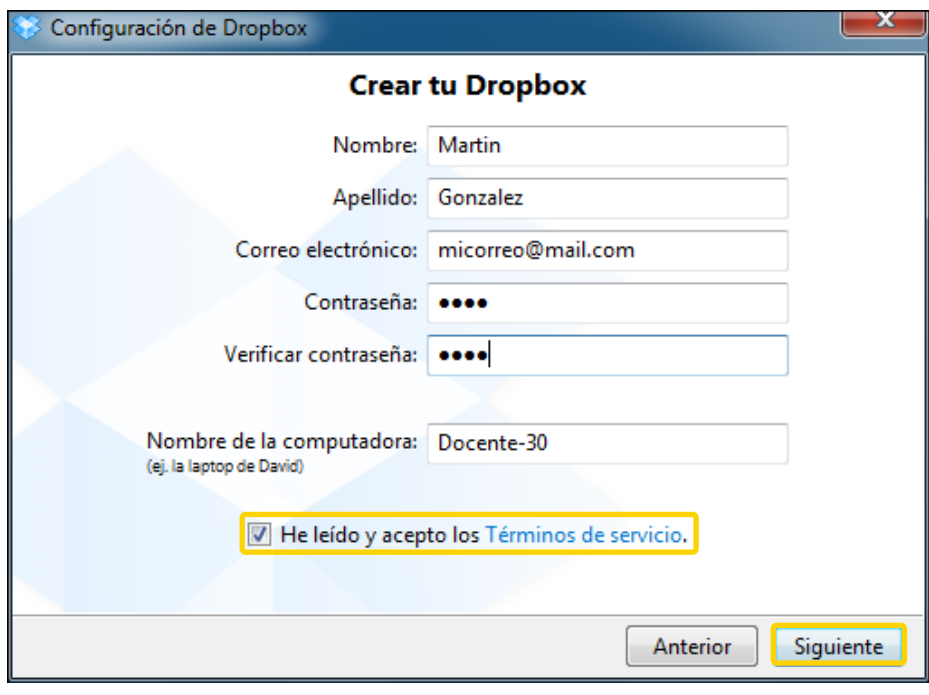

Seleccionar la primera opción para acceder al servicio gratuito de Dropbox.

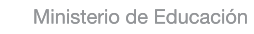

**Buenos Aires Ciudad** 

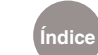

**Plan Integral de Educación Digital**  Dirección Operativa de Incorporación de Tecnologías (DOInTec) Ministerio de Educación del Gobierno de la Ciudad de Buenos Aires

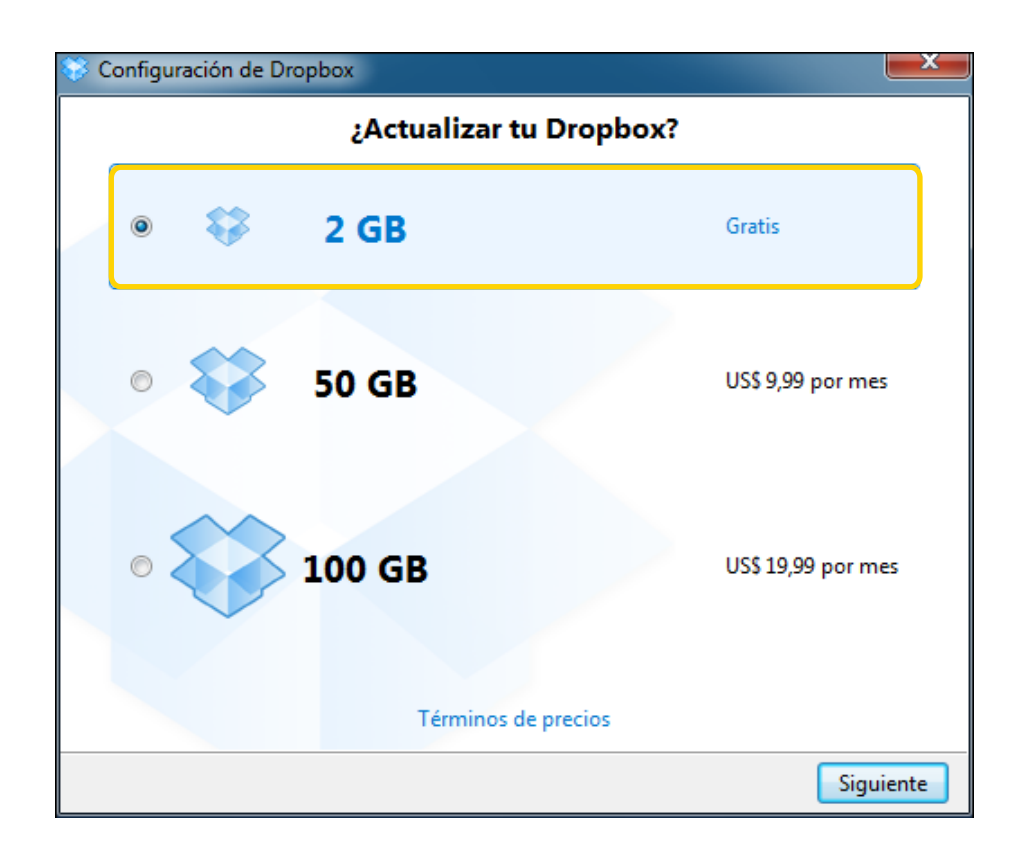

Elegir opción de instalación **Típico** y presionar el botón **Instalar**.

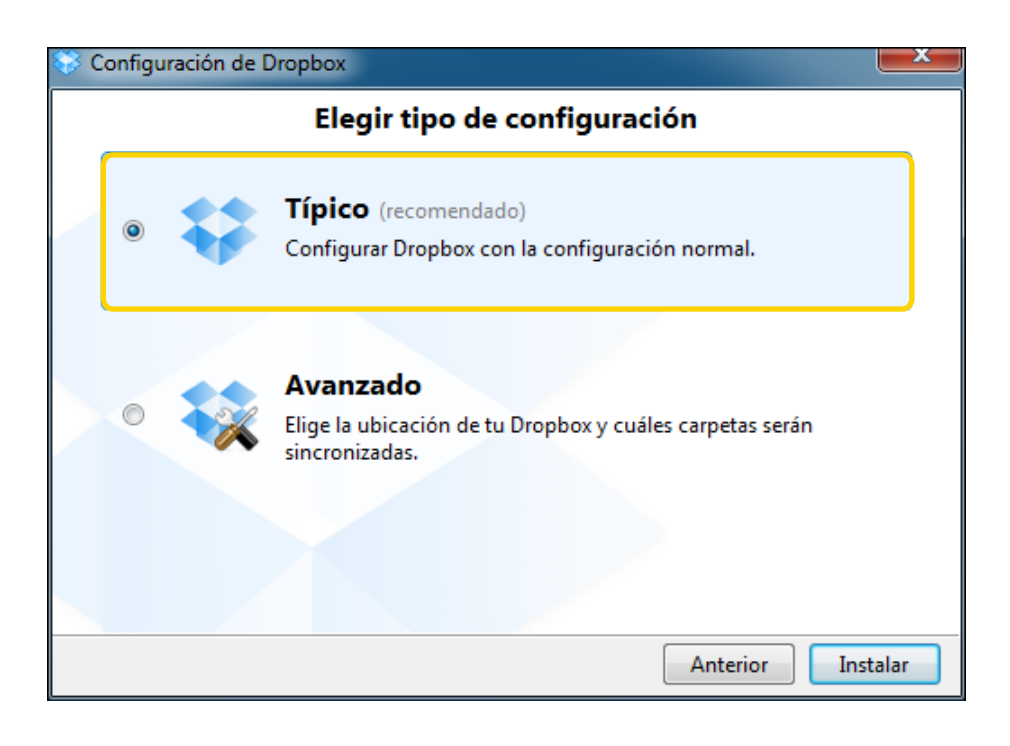

Ministerio de Educación

**Buenos Aires Ciudad** 

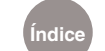

**Plan Integral de Educación Digital**  Dirección Operativa de Incorporación de Tecnologías (DOInTec) Ministerio de Educación del Gobierno de la Ciudad de Buenos Aires

A continuación se verán los cinco pasos finales de la instalación.

Visualizar todas las indicaciones y seleccionar el botón **Siguiente**.

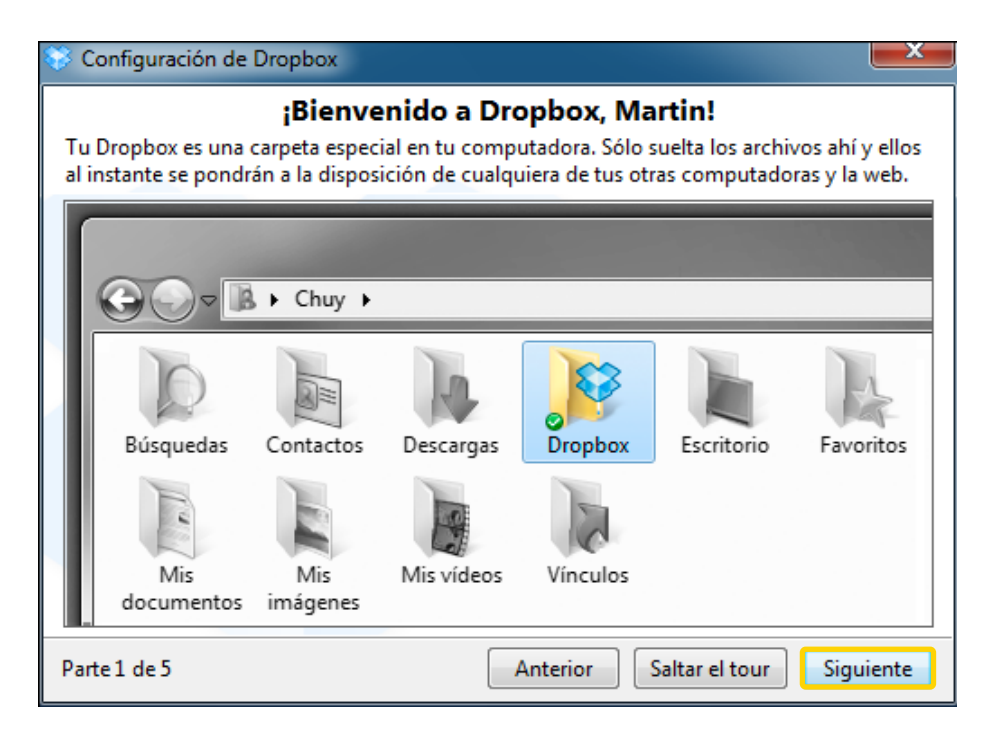

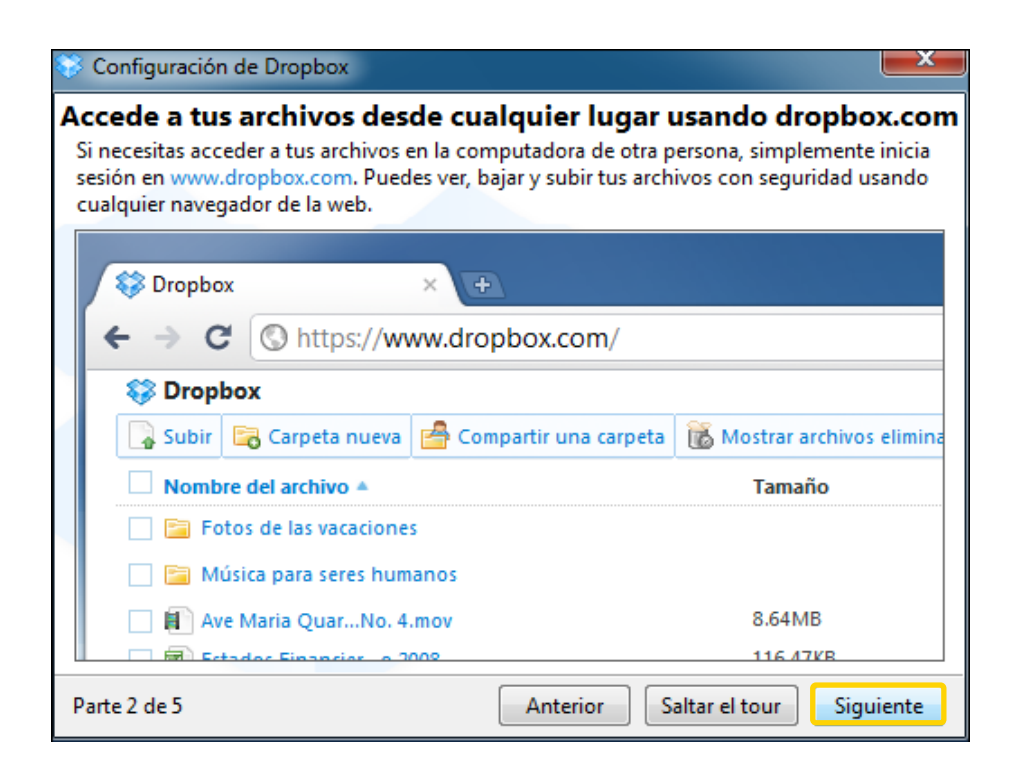

Ministerio de Educación

**Buenos Aires Ciudad** 

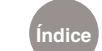

**Plan Integral de Educación Digital**  Dirección Operativa de Incorporación de Tecnologías (DOInTec) Ministerio de Educación del Gobierno de la Ciudad de Buenos Aires

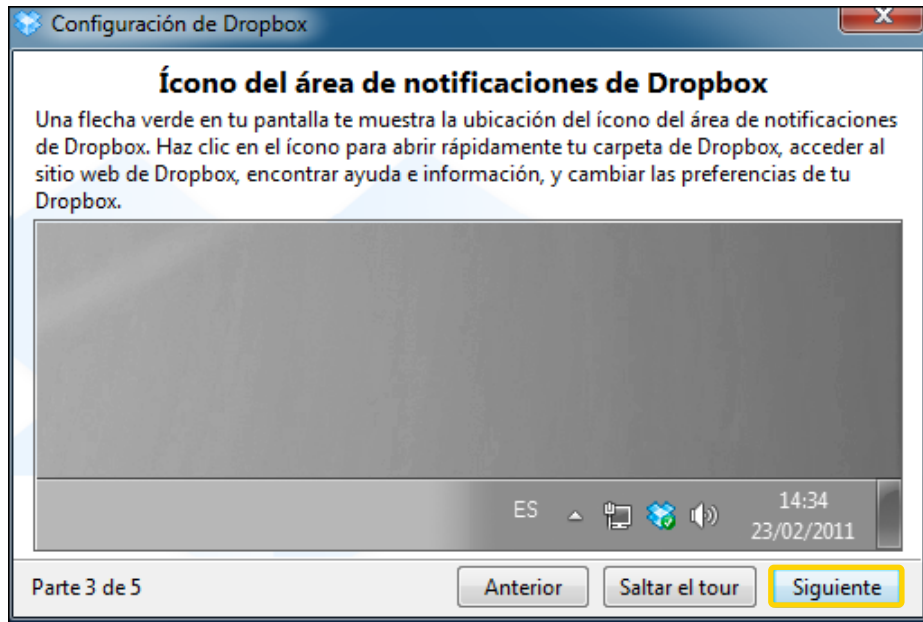

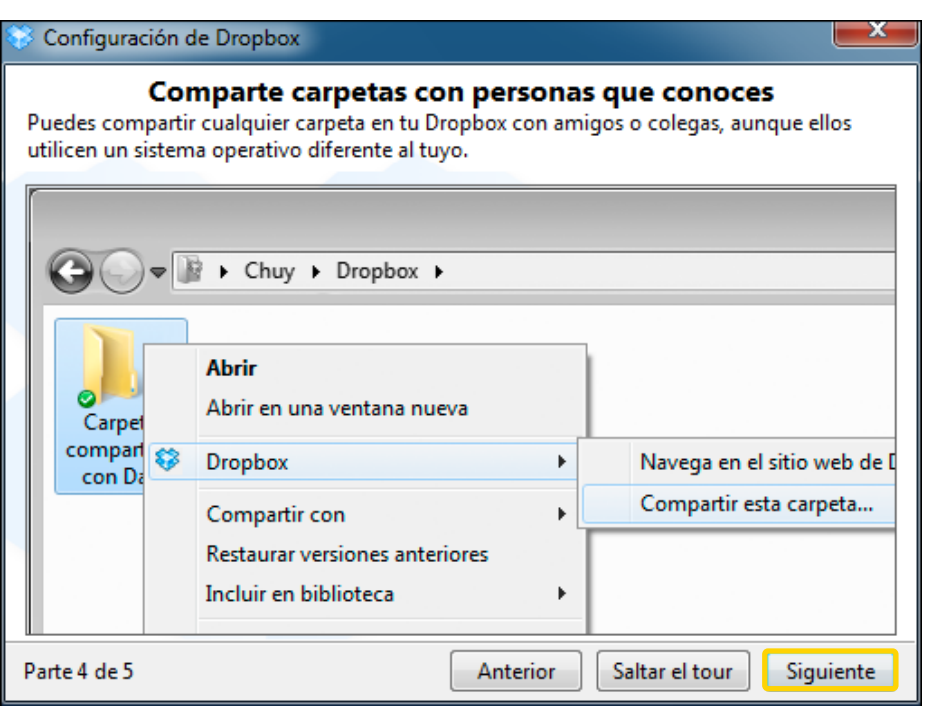

Este es el paso final. Presionar el botón **Terminar**.

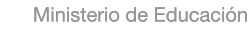

41 II

**Buenos Aires Ciudad** 

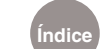

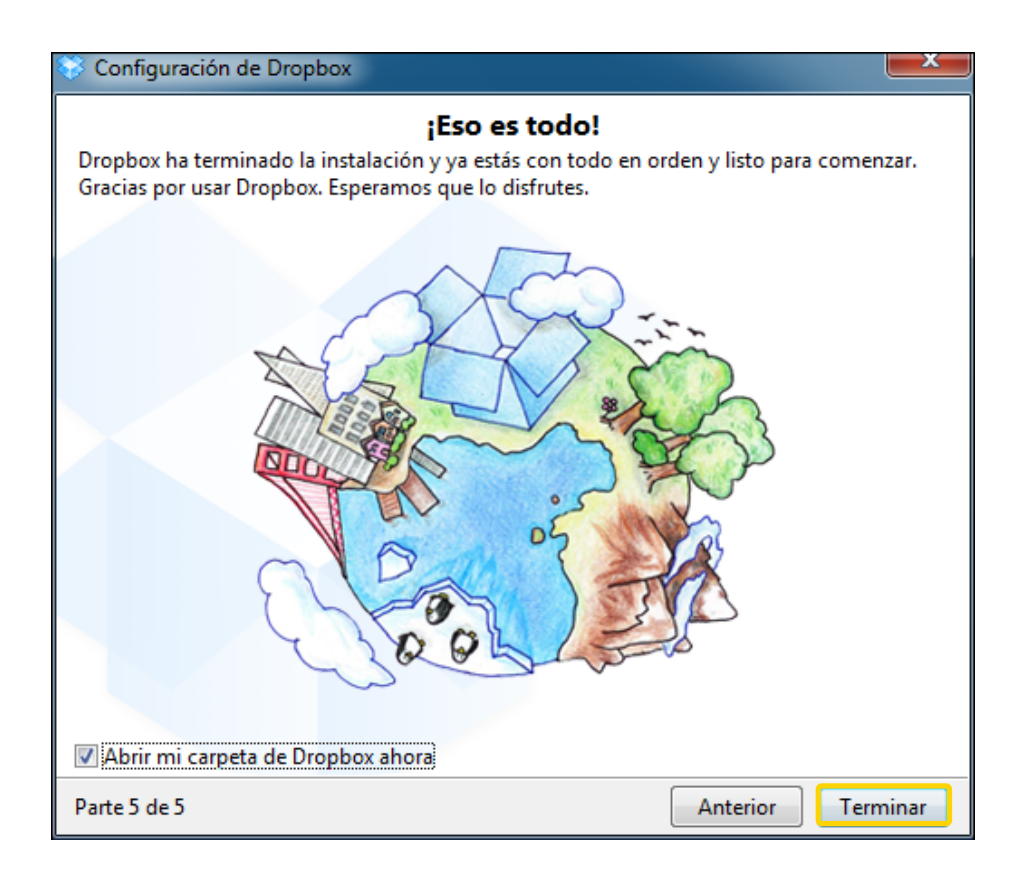

## Nociones básicas Usos y permisos

• El primero en crear una carpeta para compartir con otros usuarios tiene el privilegio de borrar miembros.

• Es importante destacar que otros usuarios de Dropbox no tienen acceso a los archivos privados dentro de la carpeta de Dropbox, salvo que se los invite o se coloque el material en la carpeta pública.

• Ningún usuario puede eliminar de forma permanente el contenido subido por otro miembro.

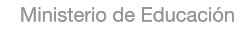

**Buenos Aires Ciudad** 

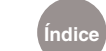

**Plan Integral de Educación Digital**  Dirección Operativa de Incorporación de Tecnologías (DOInTec) Ministerio de Educación del Gobierno de la Ciudad de Buenos Aires

Nociones básicas Mantener los archivos sincronizados con otros equipos

> Una de las ventajas de este software es que si el equipo se estropea y deja de funcionar, los archivos siempre estarán disponibles en Dropbox mediante la página web y pueden ser fácilmente recuperados gracias a la sincronización de archivos entre varios equipos. Es importante aclarar que todo el contenido subido a la nube, no necesariamente es compartido con otros miembros. Siempre es posible configurar el contenido que sea desea compartir con otros equipos, otros miembros e inclusive con otras personas que no tengan Dropbox.

Por otro lado, permite deshacer errores y recuperar los archivos que se hayan borrado accidentalmente.

Paso a paso Iniciar sesión desde la web

Ingresar a la página web: https://www.dropbox.com

Ministerio de Educación

**Buenos Aires Ciudad** 

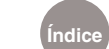

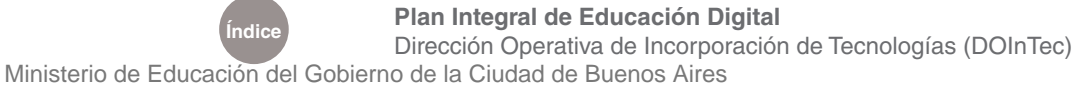

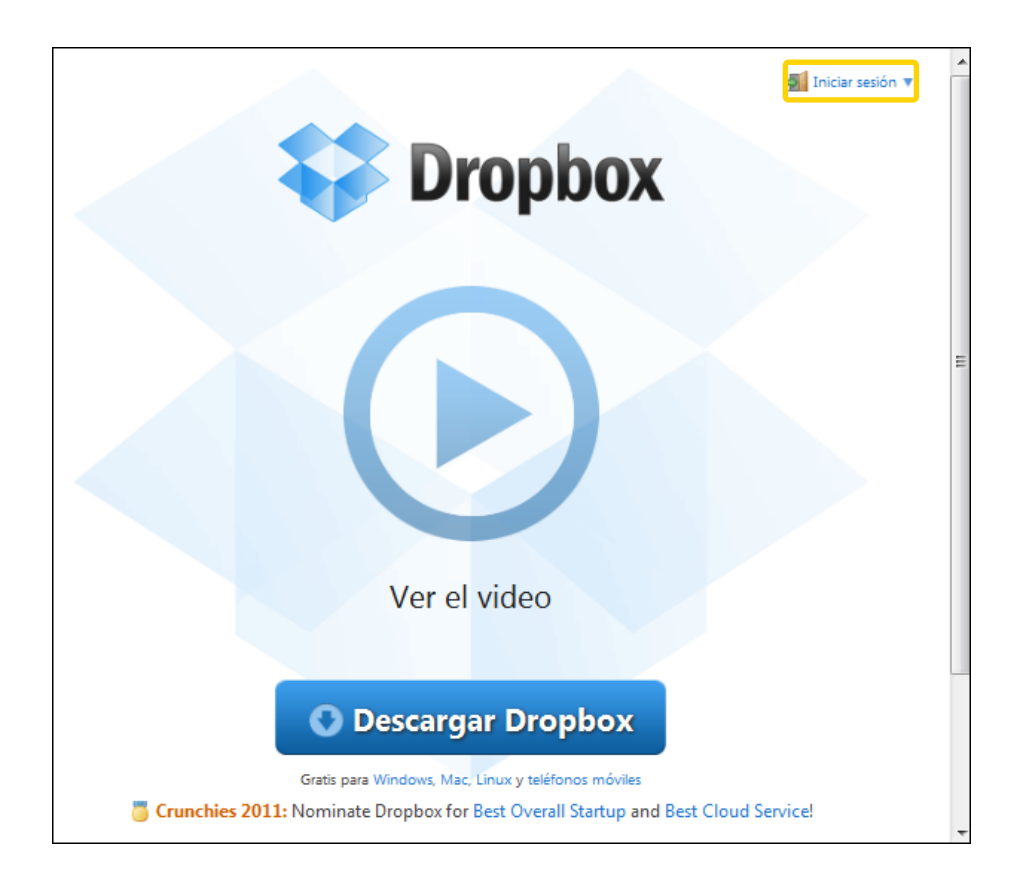

En la parte superior de la ventana se encuentra la opción **Iniciar sesión**.

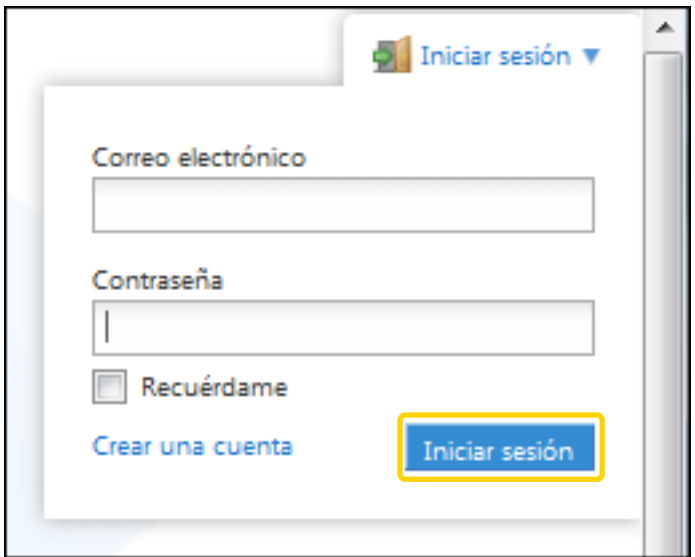

Ingresar dirección de correo electrónico y contraseña de la cuenta creada. Presionar el botón **Iniciar sesión**.

Ministerio de Educación

**Buenos Aires Ciudad** 

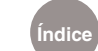

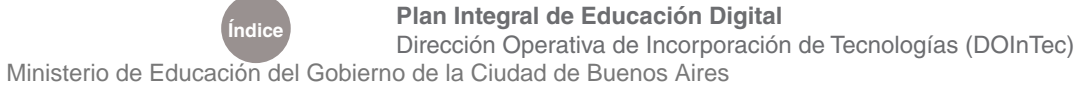

#### Paso a paso Administrar DropBox

Dropbox ofrece un espacio virtual de 2.0GB para los usuarios que recién se inician. Básicamente existen dos modalidades para gestionar y acceder a los archivos:

• A través de la página web (en línea).

• Mediante una computadora sincronizada. La sincronización permite enlazar el equipo y tener actualizada la carpeta Dropbox, siempre mediante una conexión activa de internet.

Paso a paso Administrar DropBox desde la página web

> Ingresar a la página web: https://www.dropbox.com La barra de menú de Dropbox permite realizar las siguientes acciones:

#### **& Dropbox**

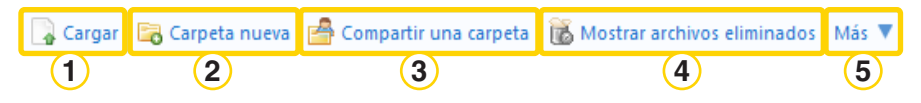

**1** Permite subir archivos. Luego de seleccionar la opción **Cargar**, se abrirá el cuadro **Cargar a 'Dropbox**':

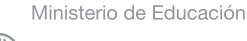

**Buenos Aires Ciudad** 

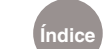

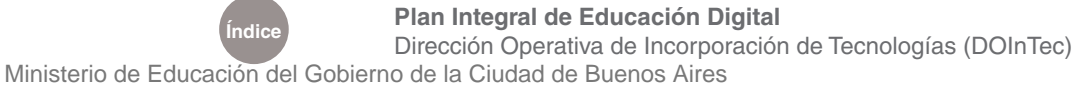

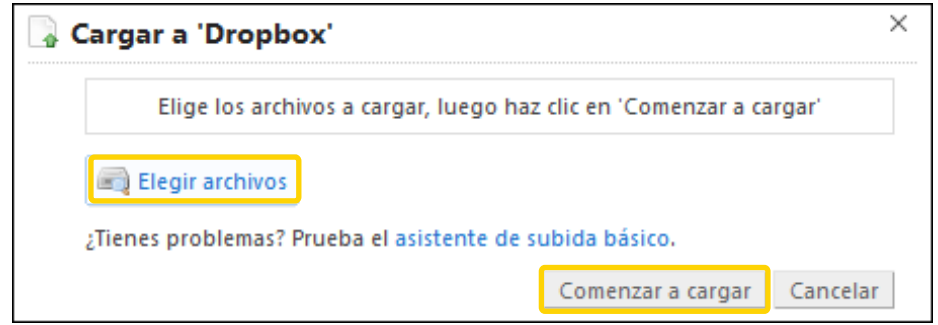

Presionar el botón **Elegir archivos** y seleccionar los archivos que se desean subir. Iniciar el proceso eligiendo **Comenzar a cargar**.

 Permite crear una carpeta nueva. Al elegir esta opción, se creará **2** una carpeta llamada Carpeta nueva. Borrar este nombre e ingresar el deseado. Para finalizar, presionar el botón Crear.

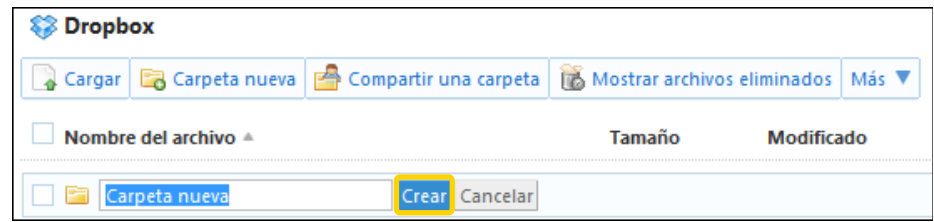

Compartir una carpeta nueva o una ya existente. **3**

Al seleccionar Compartir una carpeta, se abre un cuadro con dos opciones que permiten compartir una carpeta nueva o una ya existente.

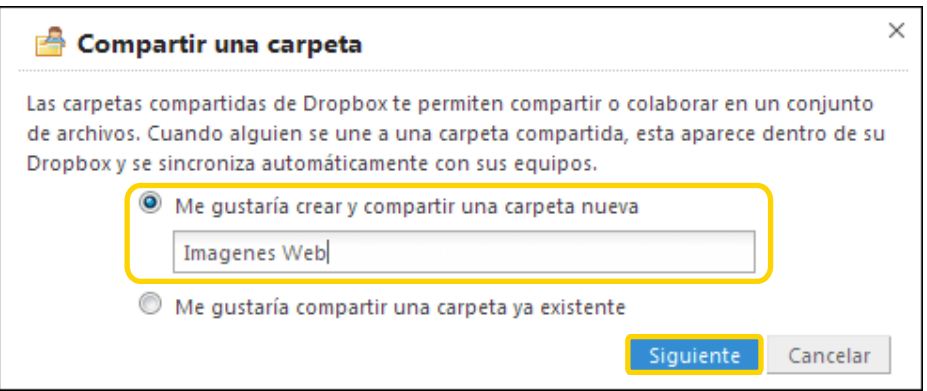

Ministerio de Educación

**Buenos Aires Ciudad** 

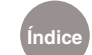

Para este ejemplo se utilizará la opción **Me gustaría crear y compartir una carpeta nueva**.

Ingresar el nombre de la carpeta que se desea compartir, por ejemplo: Imágenes Web. Seleccionar **Siguiente**.

En el cuadro nuevo ingresar los nombres o direcciones de correo de los colaboradores con los que se desea compartir el contenido de la carpeta. Por último, presionar el botón **Comparte la carpeta**.

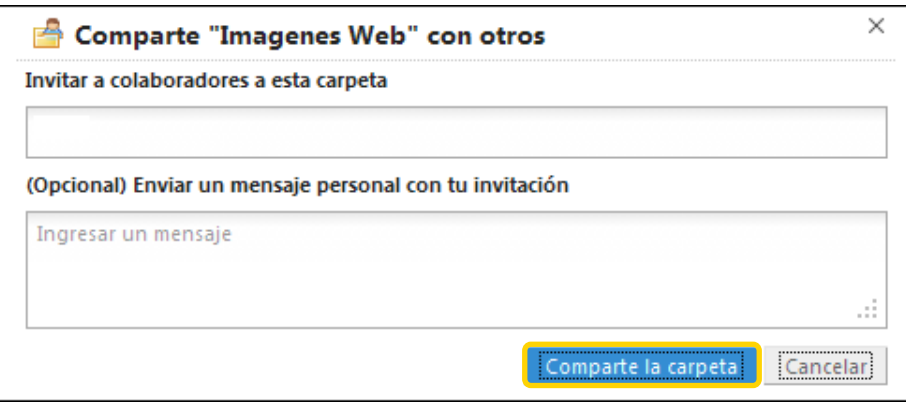

Para compartir una carpeta existente, elegir la opción **Compartir una carpeta** de la barra de Dropbox. Luego seleccionar **Compartir una carpeta ya existente**. Seguir las mismas instrucciones para añadir a los colaboradores.

 Mostrar archivos eliminados. Se hacen visibles, en color gris claro, **4** los archivos que fueron borrados con la posibilidad de restaurarlos. Al presionar sobre el archivo, se accede a un menú de opciones para restaurarlo (recuperarlo), eliminarlo permanentemente o ir a las versiones anteriores, en caso de que existieran.

Ministerio de Educación

**Buenos Aires Ciudad** 

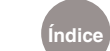

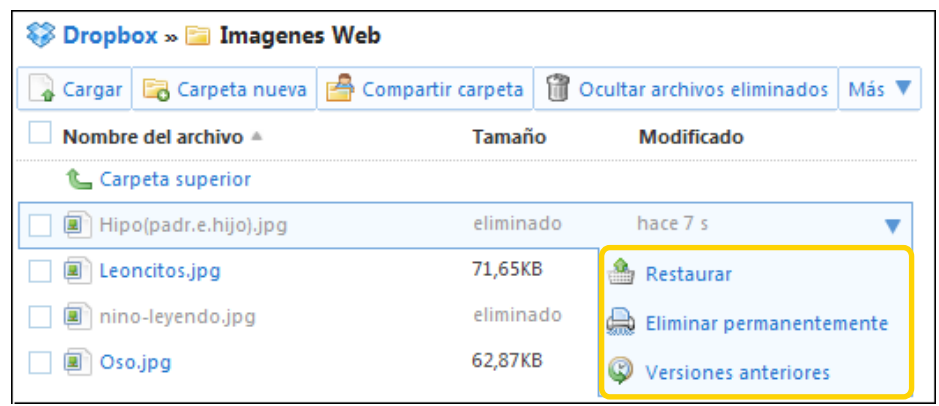

 La opción **Más** permite realizar acciones sobre varias carpetas o **5** archivos de forma simultánea.

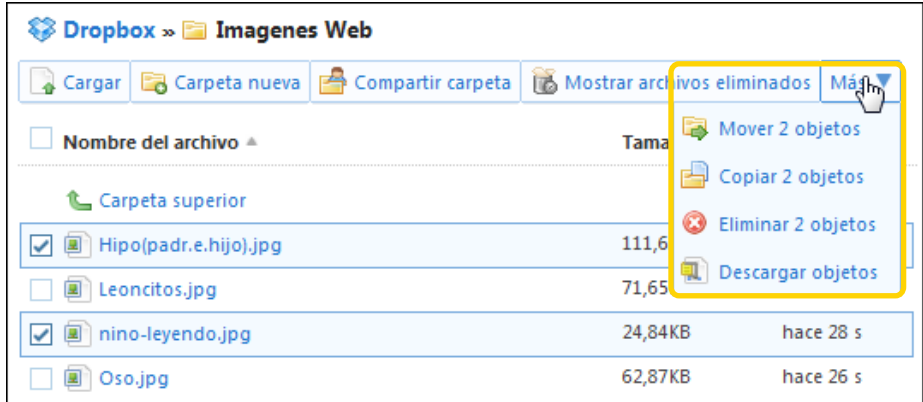

Ministerio de Educación

41 III

**Buenos Aires Ciudad** 

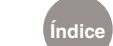

Al presionar sobre cualquier archivo podemos acceder a las siguientes opciones:

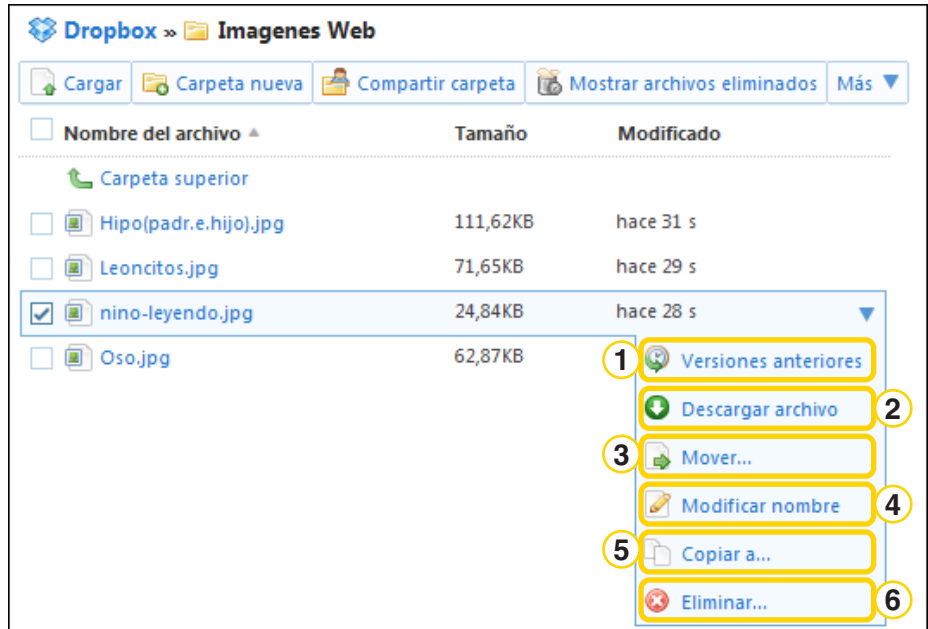

Permite consultar las versiones anteriores. **1**

- Descarga el archivo a la computadora. **2**
- Mueve el archivo a otra ubicación. **4**
- Permite modificar el nombre del archivo. **5**
- Con esta opción se puede hacer copias del archivo. **6**
- Desde aquí se puede eliminar el archivo. **7**

Paso a paso Administrar Dropbox desde la computadora

> Una vez definida la ubicación de carpeta Dropbox en el equipo, se colocan allí los archivos con el propósito de subirlos a la nube. Esta carpeta es como cualquier otra carpeta en el disco duro. Cuando se mueve o copia un archivo a esta carpeta, también se está moviendo el archivo disponible en la web y en otras computadoras sincronizadas. No es necesario repetir el procedimiento vía internet ya que Dropbox lo hace automáticamente.

Ministerio de Educación

**Buenos Aires Ciudad** 

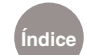

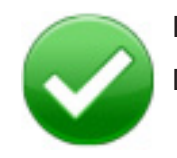

El círculo verde y la marca de verificación significan que Dropbox está completamente sincronizado.

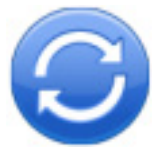

El círculo azul y las flechas circulares significan que Dropbox está sincronizando en ese momento y los archivos se están subiendo o bajando.

Paso a paso Compartir archivos con otros usuarios

#### **Compartir una carpeta desde la computadora**

Dropbox permite compartir una carpeta existente o crear una nueva carpeta compartida. Es posible agregar miembros a la carpeta elegida, por lo tanto en cada uno de los equipos de las personas invitadas aparecerá la misma carpeta. Cualquier cambio realizado en esa carpeta compartida será instantáneamente sincronizado a todos los miembros de esa carpeta.

Seleccionar la carpeta para compartir y presionar con el botón derecho del mouse sobre ella.

Seleccionar **Dropbox**. **Elegir Compartir esta carpeta…** El equipo se conectará con la página web y se desplegará la siguiente ventana:

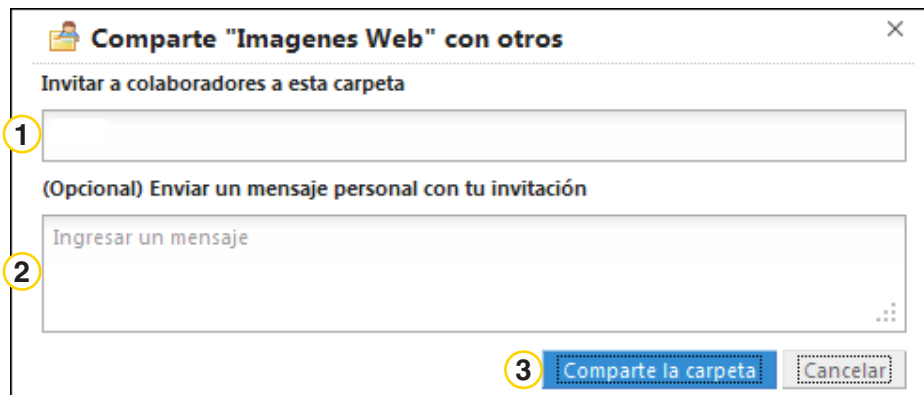

Ministerio de Educación

**Buenos Aires Ciudad** 

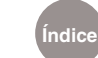

 Ingresar las direcciones de correo electrónico de las personas con **1** las que se desea compartir el contenido de la carpeta.

 Es posible insertar un mensaje opcional para acompañar la **2** invitación.

Finalizar presionando **Comparte la carpeta**. **3**

Para agregar nuevos archivos compartidos simplemente se colocan en dicha carpeta.

**Compartir una carpeta a través de la página web** 

Ingresar a la cuenta a través de la página web: https://www.dropbox.

com. Ubicar la carpeta que se desea compartir. Presionar la flecha que aparece en el final de la línea. Elegir **Compartir Carpeta**.

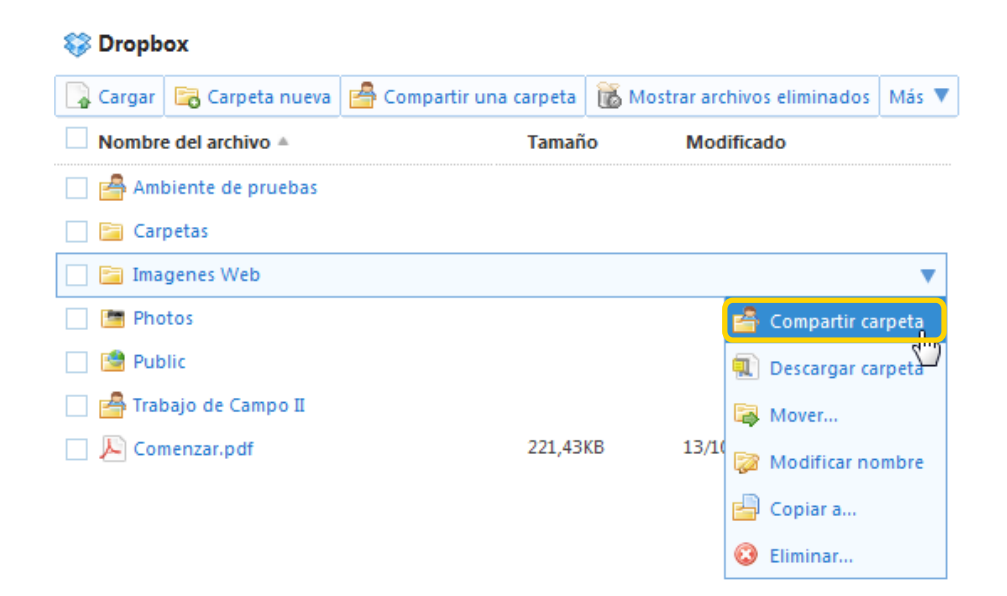

Ingresar las direcciones de correo electrónico de las personas con las que se desea compartir el contenido de la carpeta. Escribir un mensaje opcional para acompañar la invitación. Presionar **Comparte la carpeta**.

Ministerio de Educación

**Buenos Aires Ciudad** 

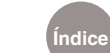

**Plan Integral de Educación Digital**  Dirección Operativa de Incorporación de Tecnologías (DOInTec) **Índice** Ministerio de Educación del Gobierno de la Ciudad de Buenos Aires

Paso a paso Utilizar la carpeta pública

> La carpeta **Public** permite compartir archivos individuales en **Dropbox**. Cualquier archivo que se coloque en esta carpeta tendrá disponible un enlace a internet, con la finalidad de poder compartirlo incluso con usuarios sin **Dropbox**.

Los pasos para obtener dicho enlace son:

Colocar un archivo en la carpeta **Public**. **1**

2) Presionar con el botón derecho del mouse sobre este archivo.

Elegir **Dropbox** y seleccionar **Copiar enlace público**. **3**

Luego se puede pegar dicho enlace en correos electrónicos, **4**

mensajes instantáneos, blogs, etc.

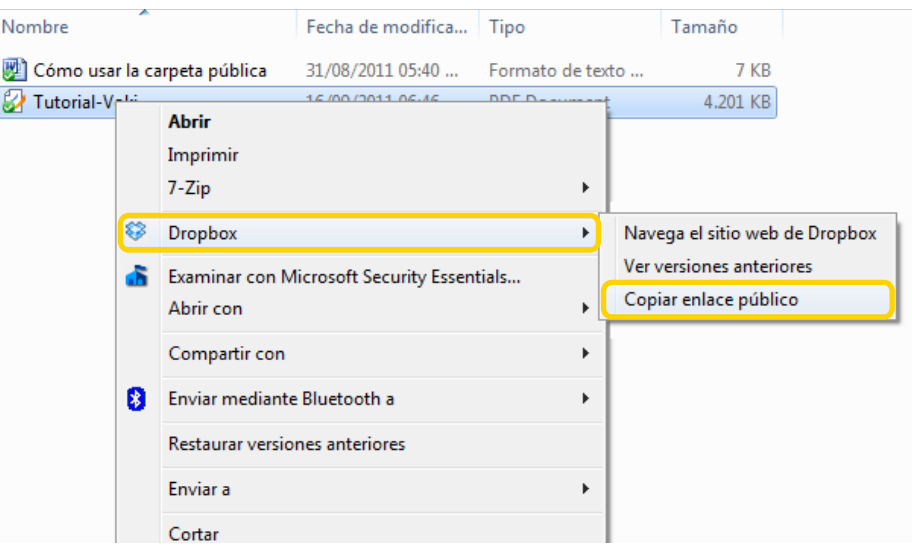

Ministerio de Educación

**Buenos Aires Ciudad** 

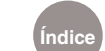

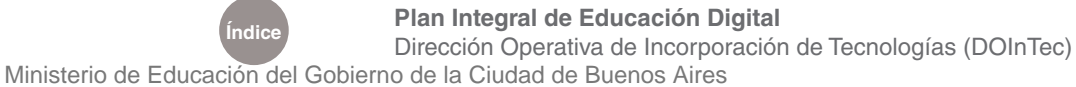

Paso a paso Configuración de preferencias

> En la barra de íconos colocada en la parte inferior derecha, se encuentra el de Dropbox sincronizado.

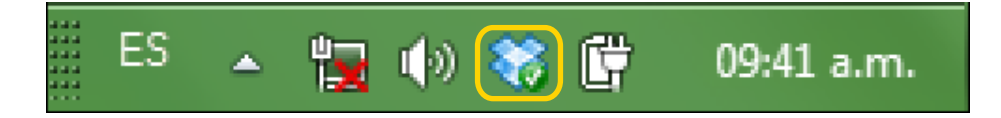

Al pulsar sobre él se observará el siguiente menú:

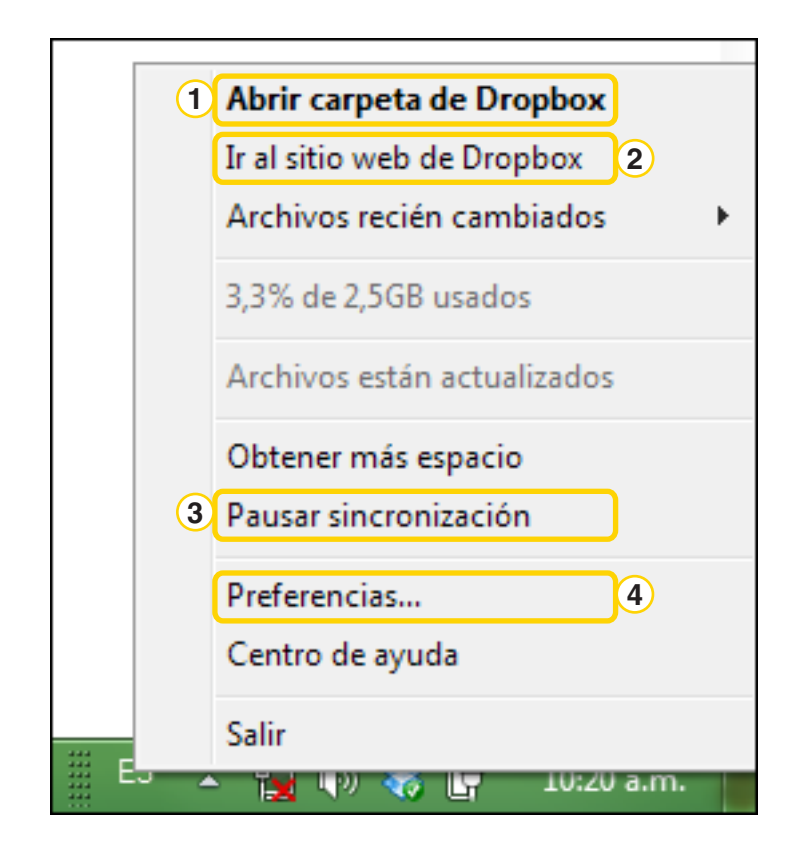

- Abre la ubicación de la carpeta Dropbox en el equipo. **1**
- 2) Se dirige al sitio web de Dropbox para administrarlo vía web.
- Permite pausar, como también reanudar, la sincronización de archivos. **3**
- Esta opción es para ingresar al ajuste de las preferencias. **4**

Ministerio de Educación

**Buenos Aires Ciudad** 

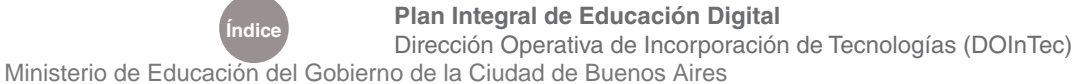

A continuación se presentan las pantallas de la opción de **Preferencias.**

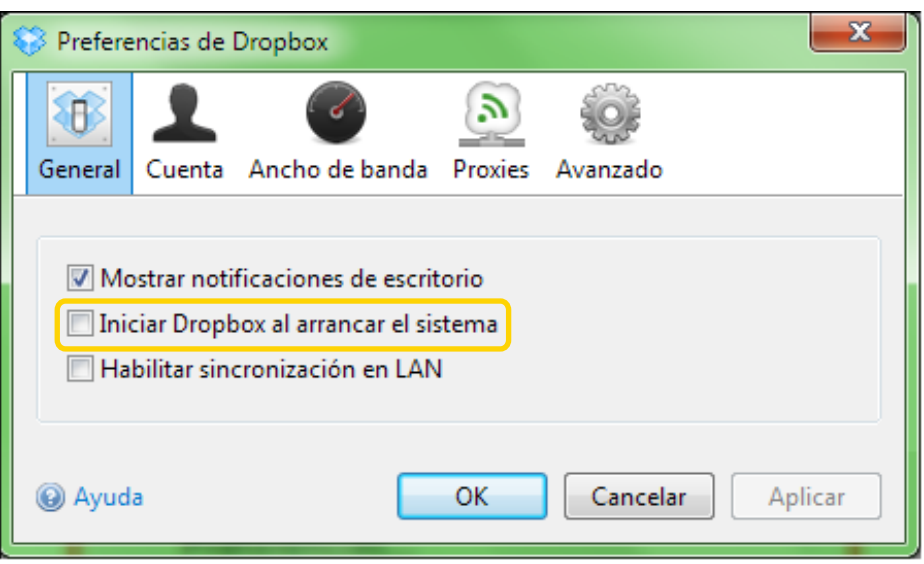

En la solapa **General**, marcar la casilla **Iniciar Dropbox al arrancar el sistema**.

En la solapa **Ancho de banda**, se encuentra:

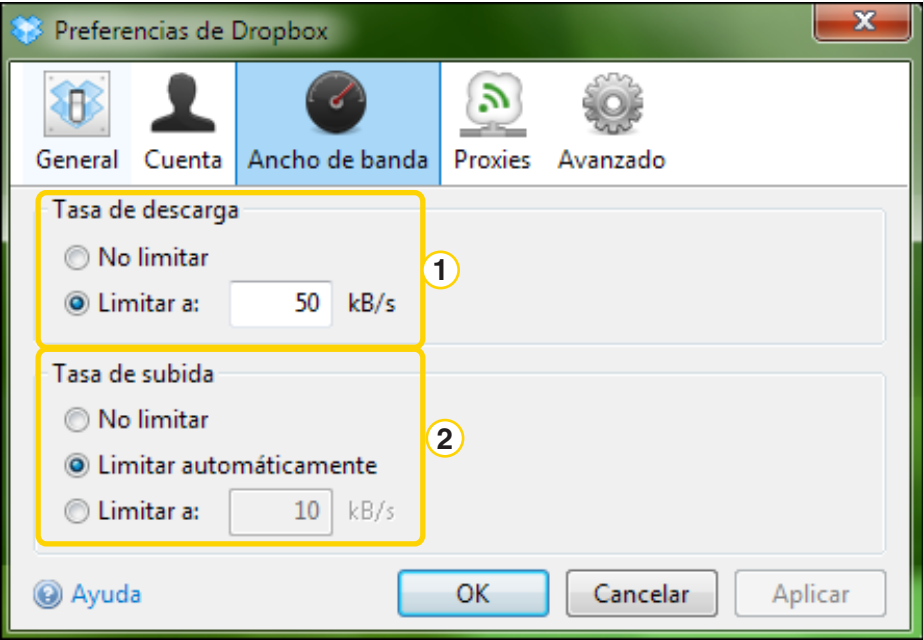

**1** Permite ajustar la tasa de transferencia para la descarga de archivos.

- **No limitar**: permite realizar la descarga de archivos sin restricciones.
- **Limitar a**: regula la velocidad de la descarga para que no supere el

nivel de la tasa de transferencia ingresada.

Ministerio de Educación

**Buenos Aires Ciudad** 

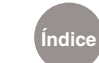

**Plan Integral de Educación Digital** 

Dirección Operativa de Incorporación de Tecnologías (DOInTec) **Índice** Ministerio de Educación del Gobierno de la Ciudad de Buenos Aires

2) Permite ajustar la tasa de transferencia para la subida de archivos.

• **No limitar**: permite realizar la subida de archivos sin restricciones.

• **Limitar a**: regula la velocidad de la subida para que no supere el nivel de la tasa de transferencia ingresada.

En la solapa **Avanzado** se puede configurar la ubicación de la carpeta Dropbox.

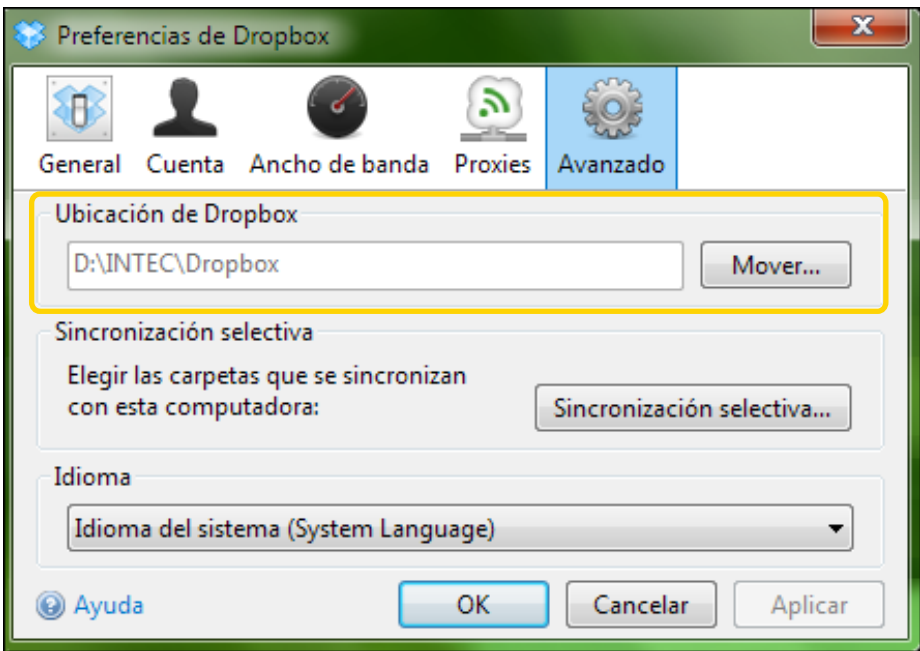

Presionar **OK**.

Ministerio de Educación

**Buenos Aires Ciudad** 

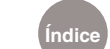

Enlaces de interés

#### **Para iniciar un tour acerca de Dropbox ingresar:**

http://www.dropbox.com/tour?cl=es

#### **Para obtener más ayuda consultar en la página web:**

http://www.dropbox.com/help?cl=es.

Alojamiento web (web hosting). Artículo de Wikipedia. http://es.wikipedia.org/wiki/Alojamiento\_web

Ministerio de Educación

**Buenos Aires Ciudad** 

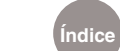

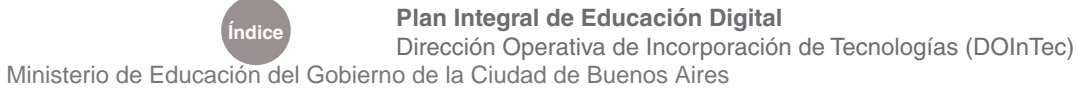

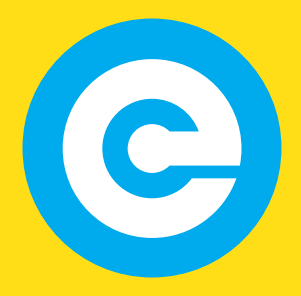

www.educacion.buenosaires.gob.ar

Contacto:

**asistencia.pedagogica.digital@bue.edu.ar**

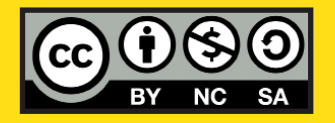

Esta obra se encuentra bajo una Licencia Attribution-NonCommercial-ShareAlike 2.5 Argentina de Creative Commons. Para más información visite http://creativecommons.org/licenses/by-nc-sa/2.5/ar/

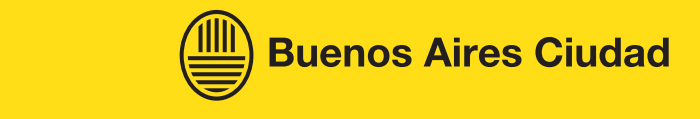

Ministerio de Educación

Ministerio de Educación del Gobierno de la Ciudad de Buenos Aires 24-05-2025